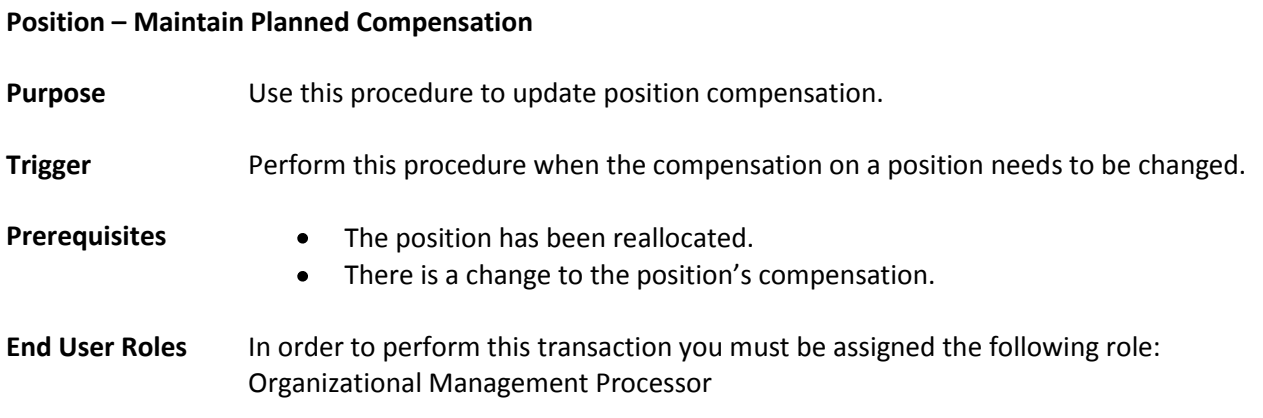

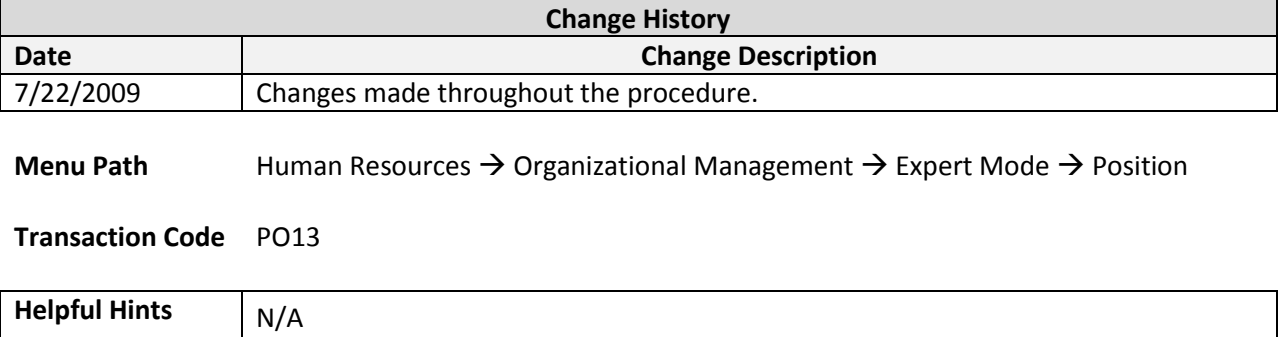

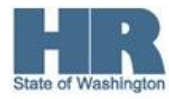

The system may display three types of messages at various points in the process. The messages you see may differ from those shown on screen shots in this procedure. The types of messages and responses are shown below:

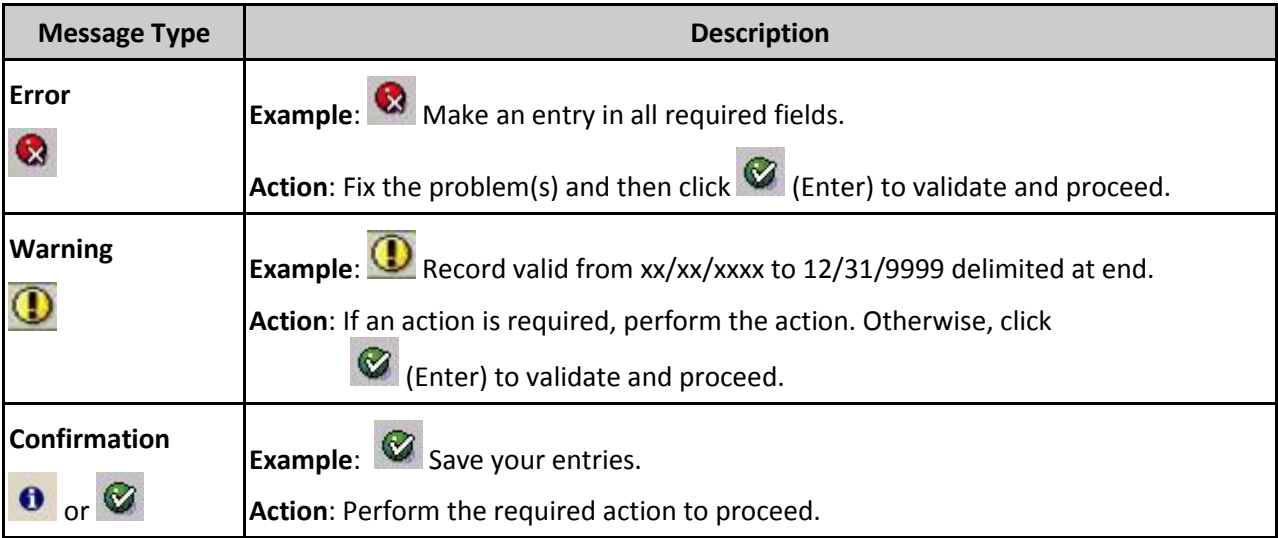

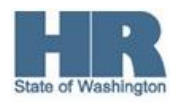

## **Procedure**

1. Start the transaction using the above menu path or transaction code **PO13**.

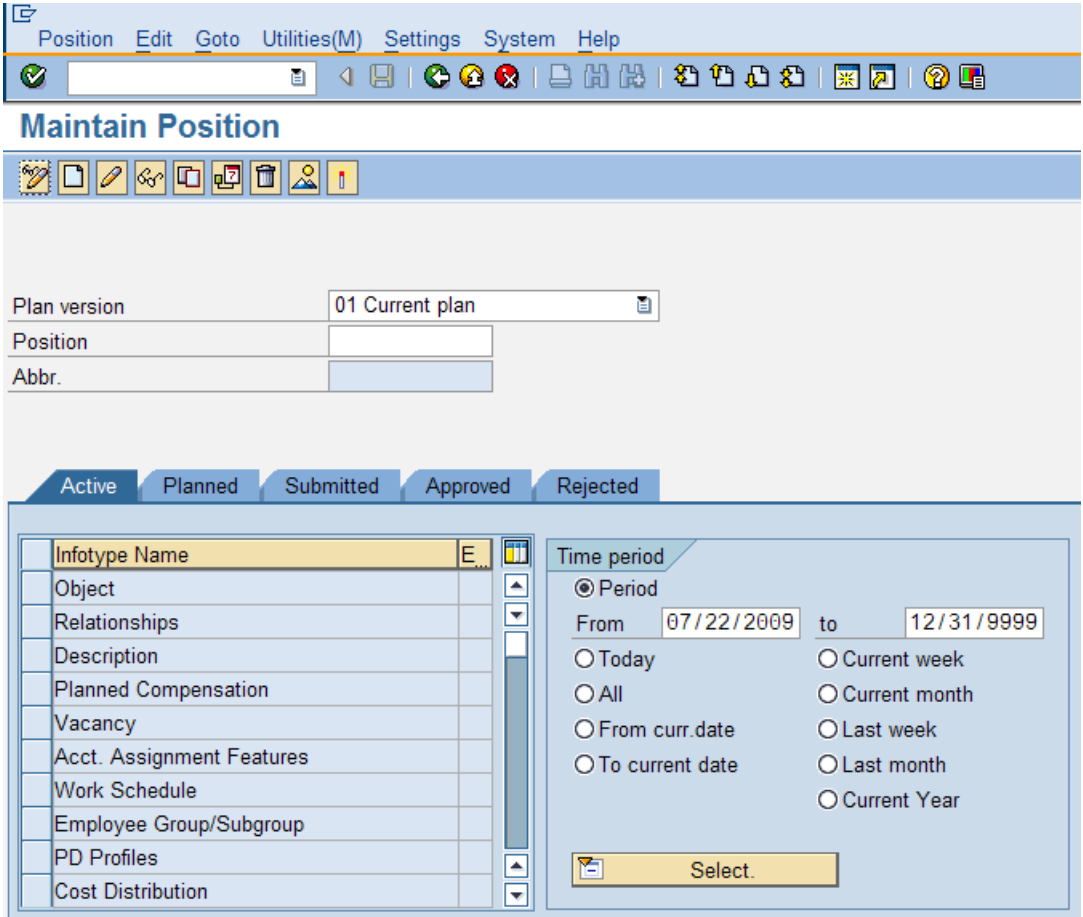

2. Complete the following fields:

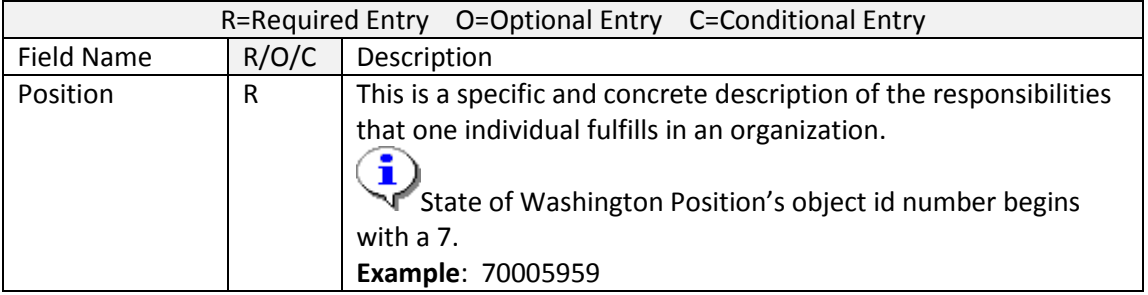

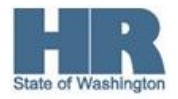

- 3.  $C$ lick  $\bigotimes$  (Enter) to validate the information.
- 4. In the Time period section, click Period and enter the From date as the effective date of the Planned Compensation.

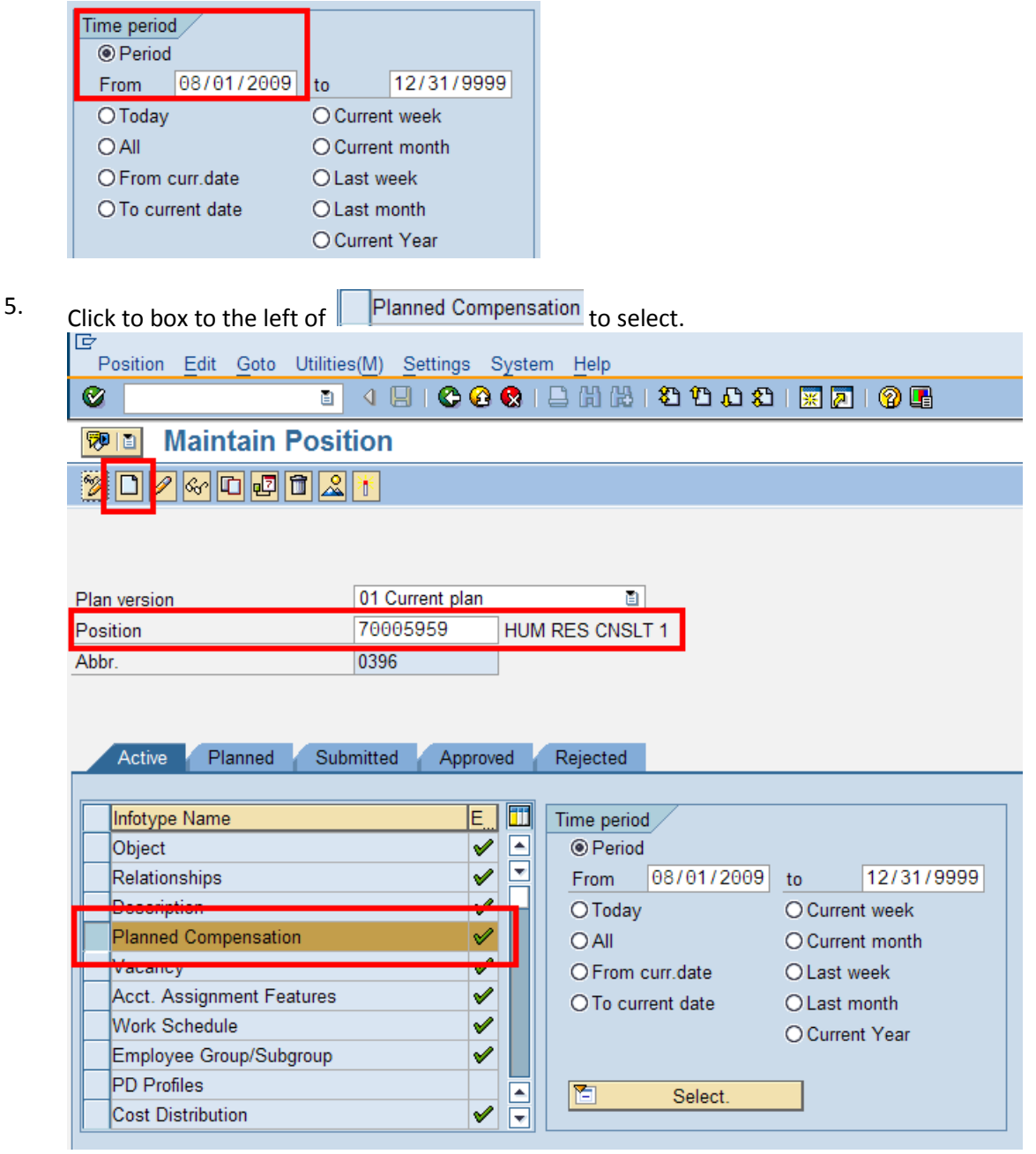

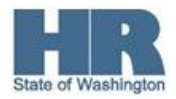

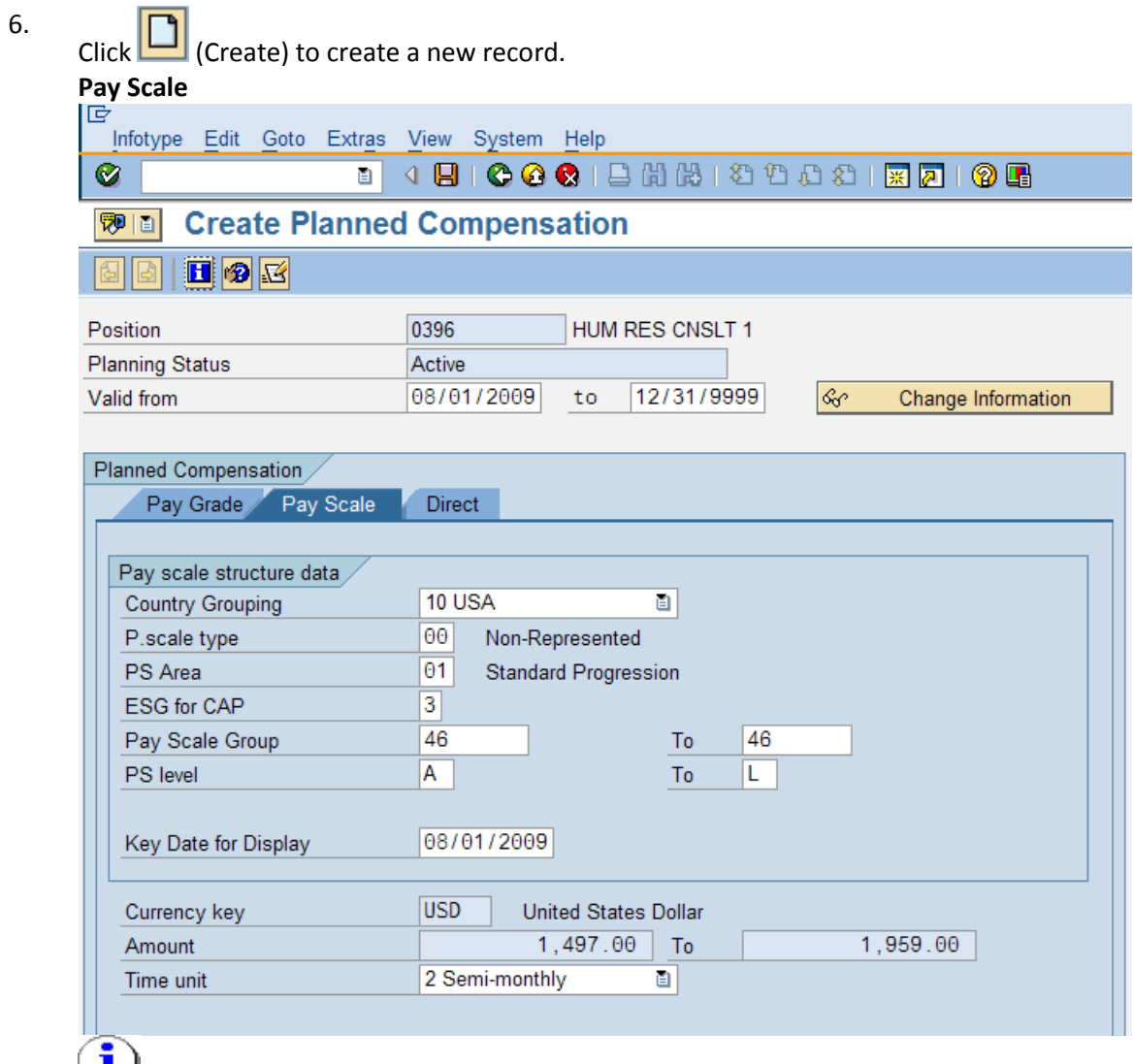

Planned Compensations that are set up as Pay Scale will have the information default in.

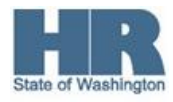

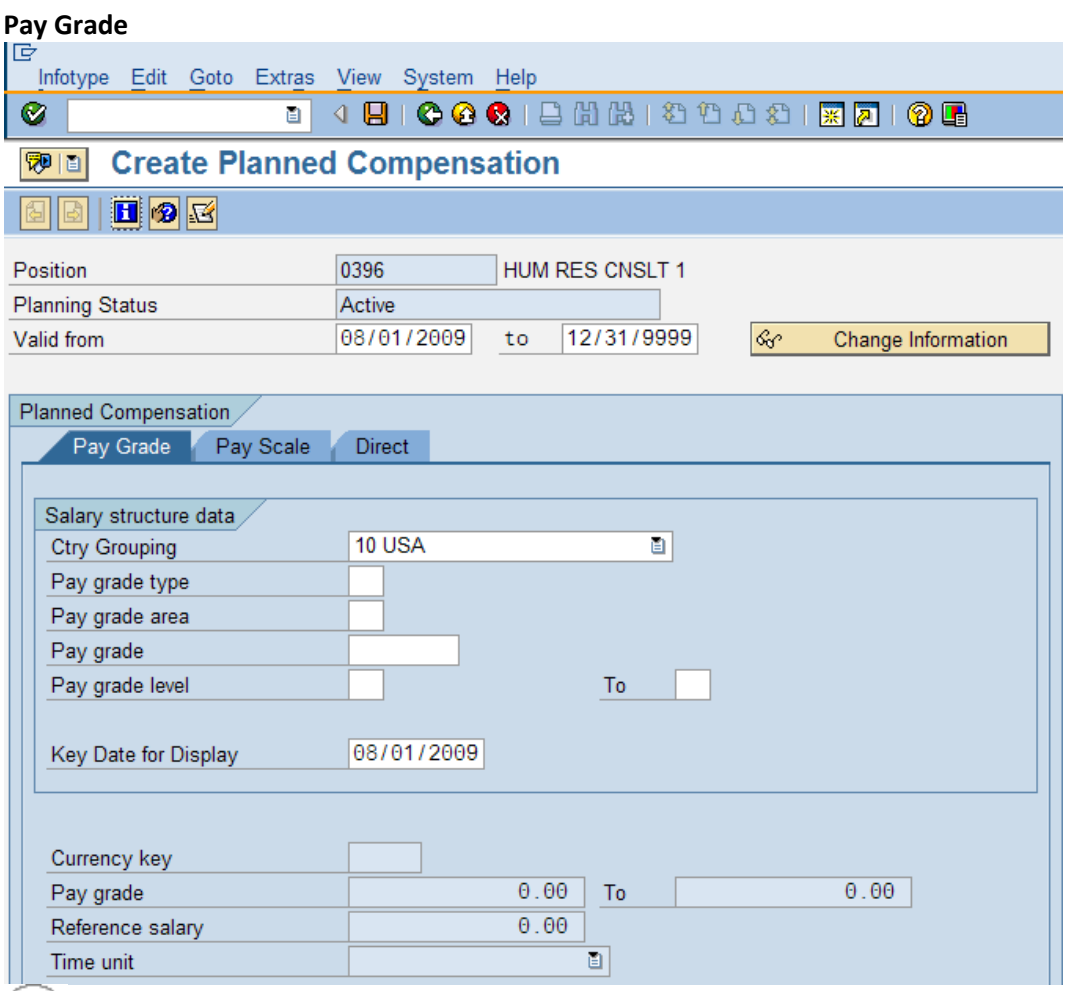

Planned Compensations that are set up as Pay Grade will need the Pay Grade Type, Area, Grade and Level entered.

- 7. Click  $\bigotimes$  (Enter) to validate the information.
- 8. Click **(Save)** to save.
- 9. You have completed this transaction.

## **Results**

You have updated the position's *Planned Compensation*. (1009)

## **Comments**

**None**

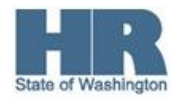